## **Available Information**

- $\bullet$ Schedules —shows the classes your child was enrolled in as of the last time that schedules were printed. This report is divided by semester.
- $\bullet$ Report Card —shows the most recent report card that was sent home.
- Transcript —shows the most recent transcript that was generated for your student.
- Assignments —shows a listing of classes by marking period that are posting grades to the portal. Selecting a class will show all grades for your student that have been made available by the teacher. On the assignments tab, parents can look back at grades from previous marking periods by changing the marking period before selecting the class name. Some classes may appear twice due to how the scheduling program is set up.
- Attendance —this tab shows any days in the current year where an absence was recorded for your child. An attendance note can be generated for any daily absences containing "A\*" making it easier for a parent to submit excuses for unexplained absences.
- Discipline record  $\bullet$
- Immunization record
- Bus Information
- Outstanding Fees

### **Portal Etiquette**

The parent portal will allow you instant access to your child's academic information, including individual classroom assignments and corresponding grades. However, grades are only shown after teachers have finished entering them and publish them to the portal. It is at the teacher's discretion when those grades are published to the portal. Certain assignments such as tests, projects, or long writing assignments take a great deal of time to grade. Parents need to understand that just because an assignment was handed in today does not necessarily mean the grade will be posted on the same day. While we encourage parents to be actively involved in their child's education, we also caution parents calling or emailing a teacher to inquire as to when a particular assignment's grade will be posted to the portal. Requests of this nature take valuable time away from the teacher's normal out of class responsibilities of grading, providing extra help, and preparing for upcoming classes. Concerns regarding grades should first be discussed between you and your child. If questions still exist, please feel free to contact the teacher at school for further discussion.

#### **Parent Portal Technical Support**

Alfred -Almond Central School 6795 Route 21 Almond, NY 14804

607 -276 -6001 aapport@aacs.wnyric.org

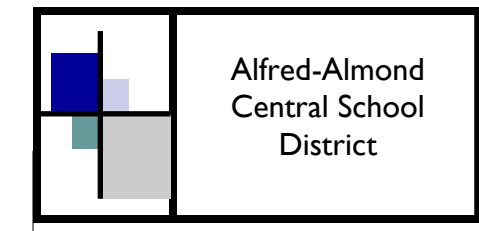

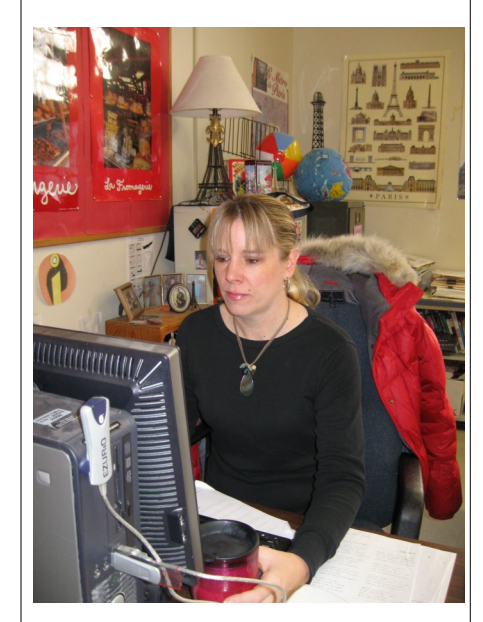

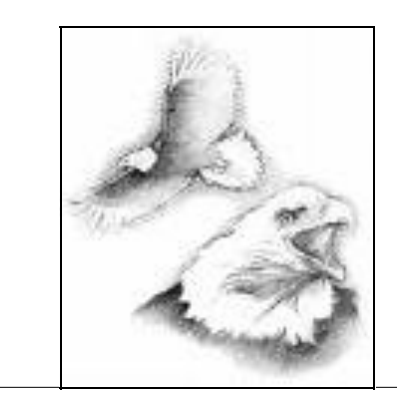

# Parent Portal Technical Support

E-mail: aapport@aacs.wnyric.org

## **eSchoolData Parent Portal Grades K-12**

T he Parent Portal provides you with 24/7 access to your child's academic information. No longer will you have to wait for the mail to arrive. With a parent portal account, you may log on at any time to view information regarding your child's schedule, grades, and attendance.

A parent portal account provides you with easy access to information no matter how many chil-

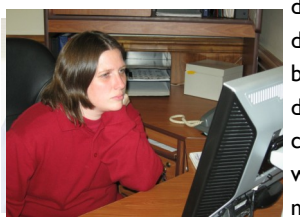

dren you have in the district or which buildings those children attend. The computer does all the work of correctly matching you up with your children and only your children. Because of the family

oriented design of the

**Enjoy instant 24/7 access to your child's academic information.**

database, you will never need multiple login accounts for different children. As you register that new kindergartener next year, their information will instantly be pushed to your portal view with no additional steps on your part as a parent. We encourage parents to take part in the parent portal by submitting a request via the school web site. Look for a link to the portal login page and if you do not already have an account, you may sign up for one on the login page.

### **New Portal Accounts**

To create a new account, please visit our site at: **[http://](http://www.aacs.wnyric.org/) [www.aacs.wnyric.org/](http://www.aacs.wnyric.org/)** and select the Portal Login link. Underneath the login button, first time users "should click on online registration."

Tips for the account request page:

- $\bullet$ Type your name exactly as it appears on correspondence sent from the school (i.e. if your name is Edward, do not use Ed on the account request page.)
- Obtain student ID # from report card or student schedule.
- Only sign up for one child—once your account is approved  $\bullet$ you will automatically gain access to all of your children.

Once you have successfully submitted your account request, district personnel will review your request and approve or deny it. Once an account is approved, you will receive an email containing a link to activate that account. Once you have activated your account, you are ready to login and view your child's information.

Once logged in, you may notice some of your children may have more tabs available that others. This is by design as some information is only pertinent to specific age groups.

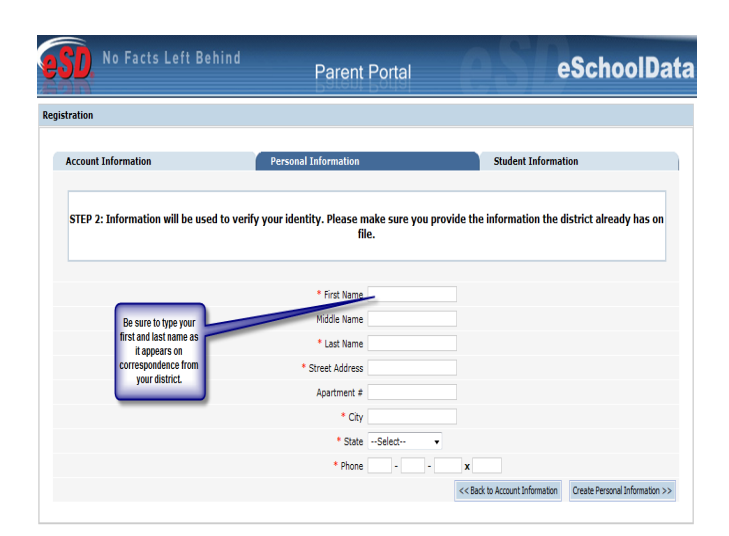

*Parent Portal New Account Request Screen Parent Portal Login Screen*

### **Using Portal Accounts**

To log into your portal account, please visit the district web site and follow the link to the parent portal login page. Once at the login page, **use the email address and password** that were used to create the account and click *Login*. Finally, you must agree to the terms and conditions of the site before gaining access to student information.

Once you are successfully logged into the parent portal, you will be brought to your home page. The home page will contain links to each of your children as well as district wide announcements. You will also see a *My Account* link at the top of the page. Use that link to change your password at any time you feel your password needs to be changed.

To view academic information about your child, you must first select the child from the list on the home page. Once a child is selected, a tabbed browsing screen will display. Each tab corresponds to specific reporting that is generated from the eSchoolData student management system. These tabs include Report Cards, Assignments, Schedules, Attendance, and Transcripts. Depending on the way information is managed, some tabs my not be available to all students. To view information, simply click on the tab containing the information you are looking for. Once logged in, you may notice some of your children may have more tabs available that others. This is by design as some information is only pertinent to specific age groups.

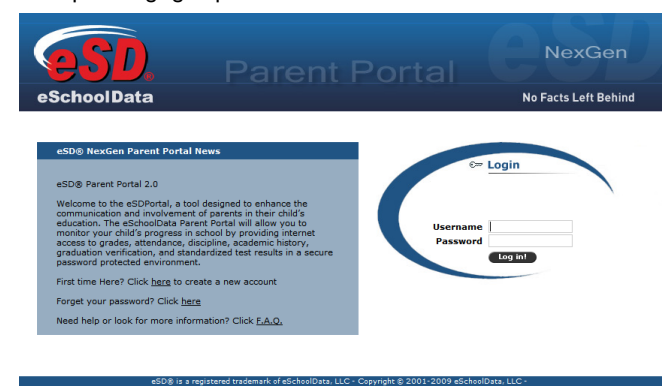